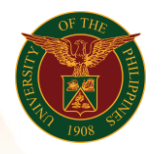

# QUICK GUIDE

## Submit Public Service

## 1. Pre requisite

- *our ce*  o UP mail account (requested from OVPA/HRIS Team)
- o Person Record

#### 2. Log in to [https://uis.up.edu.ph](https://uis.up.edu.ph/)

- *or mat* o Enter UIS credentials (username and password) > Login button
- 3. UIS Home Page > Main Menu
	- *Sys* o UP Employee Self Service > Public Service > Submit Public Service

#### 4. Public Service Summary Page

#### Add Public Service

- o Click the Add/Update button
- o Fill up all text fields especially \* indicate field
- o Click the Next button
- 5. Review.

#### Details: Review

Note: Review your changes once all information are correct.

o Click the Submit button

### Confirmation

Note: Your Public Service is submitted for supervisor's approval. Thank you.

o Click the Ok button